# **NASCAR® Team Racing (Version 2.0) Upgrade Instructions (Non-Motion Cabinets)**

Document Part #: 040-0228-01

**Note:** These instructions are for Non-Motion cabinets.

For Motion Cabinets, use document part # 040-0229-01.

Follow these instructions to install **NASCAR® Team Racing** (Software Version 2.0) on your cabinet. Please keep these instructions in case you need to reinstall the software in the future.

To save time, you can install the artwork while the software is installing. Be careful not to bump or shake the cabinet while the software disks are running.

**Important:** Linked cabinets must run the same software version.

**Important:** When you run the System Recovery Disk, you will erase all game settings, statistics, and collections data stored in the game software. Write down anything you want to remember before beginning the procedure.

#### **Total Upgrade time is about 30-45 minutes.**

## **Tools Required**

Sharp Exacto® Knife (Standard Cabinet only)

Screwdriver with assorted Torx® security bits

## **Install the Game Dongle**

- 1. Remove the back door from the cabinet.
- 2. Remove the USB Game Dongle from the system computer, and insert the new Game Dongle from the kit in the same USB Port.
- 3. **Please return the old dongle to GLOBAL VR for recycling. This helps us keep our prices down and saves wasting an unneeded item.**

**Mail dongles to:** Dongle Returns, GLOBAL VR, 2350 Zanker Road, San Jose CA 95131

## **Install the Players' Card Reader (If Used)**

The optional Players' Card Reader allows players to save their stats. If your kit does not include the card reader but you wish to install one, you can order it from our Online Parts Store: http://parts.globalvr.com

- 1. To save time, you can insert the **System Recovery Disk** in the DVD-ROM drive now so it will run when you power ON the cabinet after installing the Card Reader. Power the cabinet OFF.
- 2. Locate the card reader cover plate above the shifter housing on the front of the cabinet and remove the four (4) Torx security screws that secure the cover plate in place.
- 3. Route the Card Reader Cable through the hole and then secure the card reader in place with the four (4) screws removed previously.
- 4. Connect the USB Extension Cable from the kit to the Card Reader Cable to extend the length.
- 5. Connect the Cable to a USB port on the rear panel of the System Computer.

Page 1 of 4 5/18/2010

- 6. Apply the Card Reader Decal to the shifter housing below the card reader, as shown in Figure 1.
- 7. Power the cabinet ON. (Once the software is upgraded you can test the Card Reader from **Diagnostics: Card Reader** in the Operator Menu.)

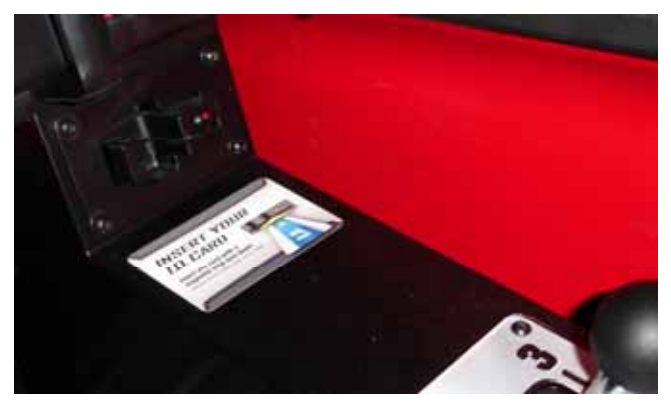

*Figure 1. Card Reader Decal* 

## **Run the System Recovery Disk**

**Note:** Be careful not to scrape the CDs as you put them in the tray. Dirt or scratches on the surface of a CD can cause the software installation to fail.

- 1. If not already done, insert the **System Recovery Disk** in the drive and power the cabinet OFF and then ON. When the computer reboots, the CD should run automatically (wait about 30 seconds). You will see messages onscreen as files are copied to the hard drive.
- 2. After about 5 minutes, when prompted, remove the CD and reboot the computer. (Do not insert the Game Install disk yet.)
- 3. Wait for about 5—6 minutes while the software finishes the installation and reboots the computer. When the process is complete, you will see a message saying "NASCAR OS Installation is Complete." Proceed to run the Game Install disk.

**Note:** If you are not sure whether the Operating System installation process is complete, it is OK to insert the Game Install disk. The disk will not run if the Operating System installation is not complete, and you will need to eject it and insert it again once the process finishes.

## **Run the Game Install Disk**

- 1. With the cabinet powered ON and the computer booted, insert the DVD labeled **Game Install**. The DVD will automatically run (wait about 30 seconds). The Install Shield Wizard will appear as the software copies files to the hard drive.
- 2. After about 7—8 minutes, the computer will automatically reboot. A screen will appear saying "There is a CD in the Drive." Remove the DVD and press the **START** button to continue. Keep both disks in a safe place in case you need them in the future.
- 3. The "Calibrate the Accelerator and Brake" screen will appear after you remove the DVD. Press each pedal fully to the floor to set the pot limits.
- 4. Next, the steering will auto calibrate. Do not touch the wheel as it turns to set the pot limits.
- 5. The Cabinet Link ID resets to **1** when you install the software. If the software detects another linked cabinet with that link ID number, a screen will appear and prompt you to select a different Link ID. If necessary, you can change link IDs from the Operator Menu.
- 6. Once the Attract Movie begins, play a game to verify proper operation.
- 7. Open the Operator Menu and set the sound volume levels, pricing, and other Operator settings. Refer to the *Software Release Notes* for information on the new features.

#### **Install the Marquee Artwork**

#### *Deluxe Cabinets*

- 1. Remove the ten (10) Torx screws that secure the marquee artwork and clear plastic in place. Carefully tilt the clear plastic piece outward enough to disconnect the leader light connector, and then remove the clear plastic with the leader light assembly and artwork.
- 2. Replace the existing artwork with the artwork from the kit.
- 3. Reverse the removal steps to install the new artwork and clear plastic.

#### *Standard Cabinets*

**Note:** The marquee artwork in the kit is designed to fit either a standard or deluxe cabinet. For standard cabinets it must be trimmed to fit using the marquee clear plastic as a guide, as shown below.

- 1. Remove the eight (8) Torx screws that secure the marquee artwork and clear plastic in place.
- 2. Place the marquee clear plastic over the marquee artwork as shown below. Make sure you will not cut through any logos and the NASCAR Team Racing logo is centered. Using a sharp Exacto knife, carefully cut the artwork using the clear plastic as a guide.
- 3. Mark the screw holes and use a heavy-duty hole punch or Exacto knife to cut them out.
- 4. Reverse the removal steps to re-install the marquee with the new artwork.

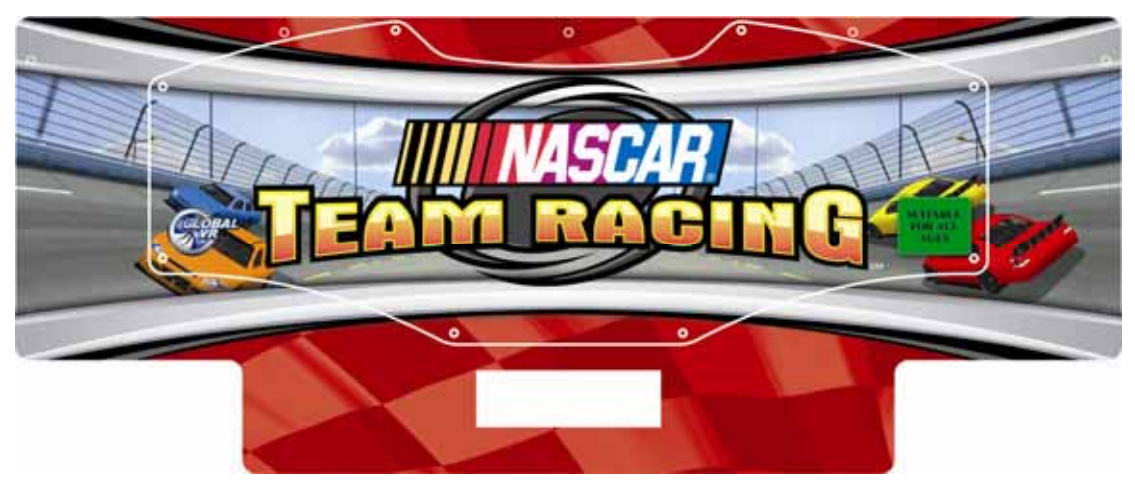

## **Apply the Seat Back Decal**

- 1. For the cleanest application, remove the existing seat back decal and clean the residual adhesive from the seat back.
- 2. Carefully apply the decal and smooth out any air bubbles.

#### **Install the New Game Sign**

Install the *New Game* sign from the kit to let your players know about the upgrade. Use the adhesive strips to adhere the sign to the back of the marquee housing so it shows above the cabinet.

Page 3 of 4

## **Apply the Cover-Up Decals**

Refer to the figure below for cover-up decal placement.

- 1. Apply the black circle decal over the EA Sports® logo on the lower rear of the cabinet.
- 2. Apply the GLOBAL VR logo decals over the EA logos on the side of the cabinet. (You will need four (4) decals for Standard Cabinets and two (2) for Deluxe Cabinets.)

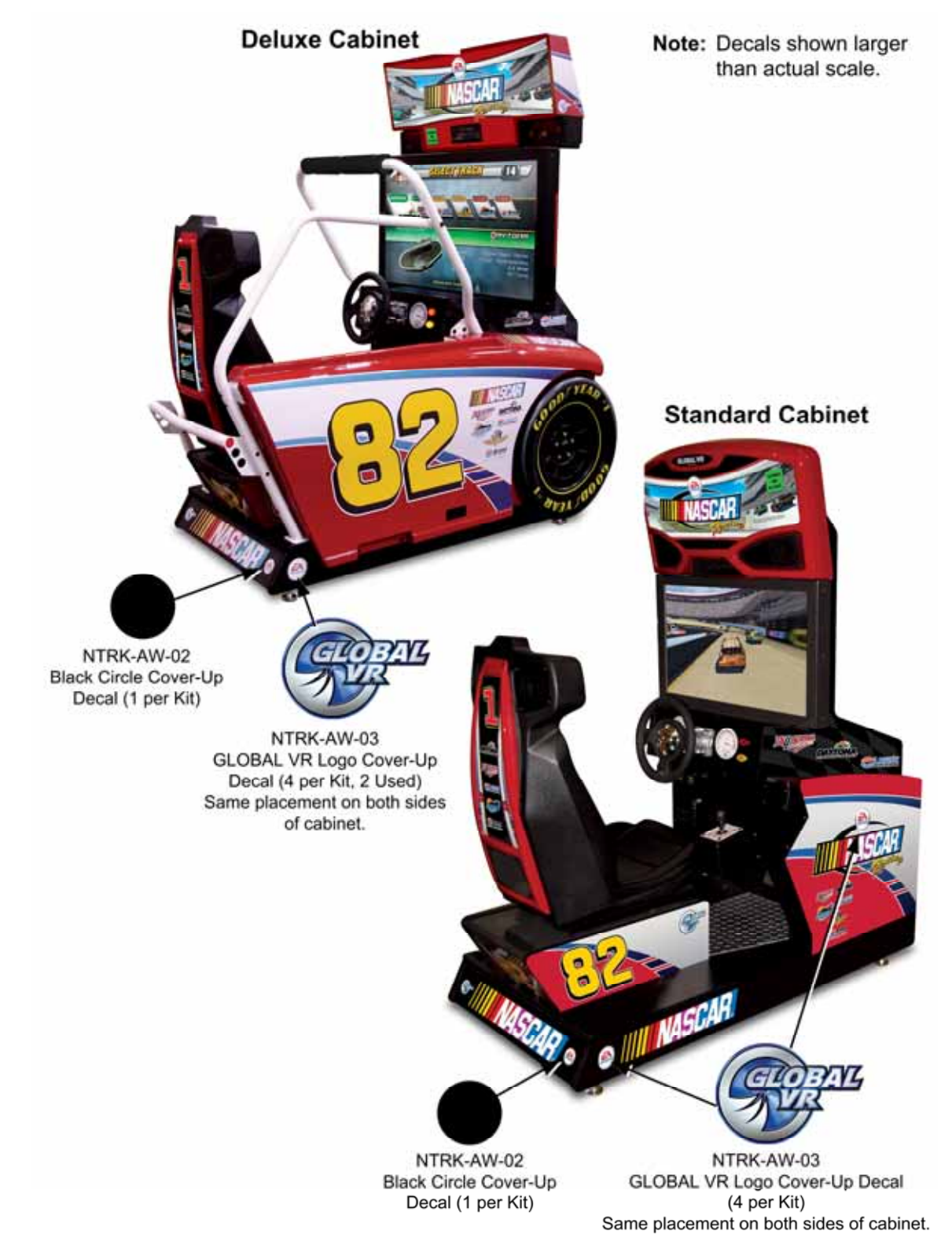